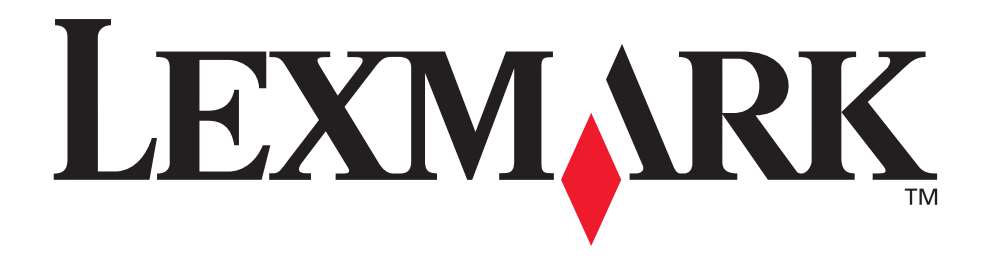

# **Options des imprimantes multifonction MX4500, 5500, X7500**

**Guide de l'utilisateur**

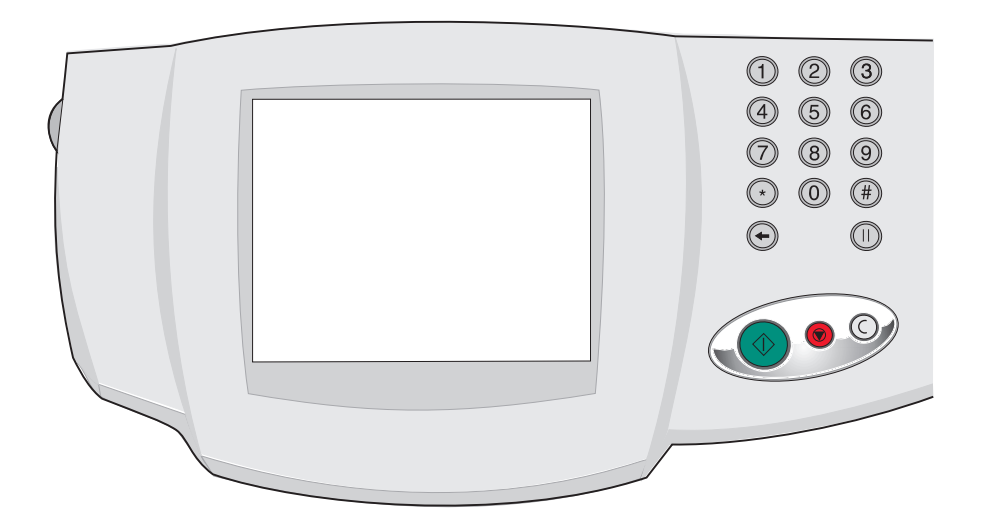

**Octobre 2002**

**[www.lexmark.com](http://www.lexmark.com)**

#### **Edition : Octobre 2002**

**Le paragraphe suivant ne s'applique pas aux pays dans lesquels lesdites clauses ne sont pas conformes à la législation en vigueur :** LEXMARK INTERNATIONAL, INC., FOURNIT CETTE PUBLICATION "EN L'ETAT" SANS GARANTIE D'AUCUNE SORTE, EXPLICITE OU IMPLICITE, Y COMPRIS, MAIS SANS SE LIMITER AUX GARANTIES IMPLICITES DE QUALITE MARCHANDE OU D'ADEQUATION A UN USAGE SPECIFIQUE. Certains Etats n'admettent pas la renonciation aux garanties implicites ou explicites pour certaines transactions ; il se peut donc que cette déclaration ne vous concerne pas.

Cette publication peut contenir des imprécisions techniques ou des erreurs typographiques. Des modifications sont périodiquement apportées aux informations qu'elle renferme ; ces modifications seront intégrées dans les éditions ultérieures de la publication. Des améliorations ou modifications des produits ou des programmes décrits dans cette publication peuvent intervenir à tout moment. Vous pouvez envoyer vos remarques relatives au présent document à Lexmark International, Inc., Department F95/032-2, 740 West New Circle Road, Lexington, Kentucky 40550, Etats-Unis. Au Royaume-Uni et en République d'Irlande, adressez vos commentaires à Lexmark International Ltd., Marketing and Services Department, Westhorpe House, Westhorpe, Marlow Bucks SL7 3RQ. Lexmark est libre d'utiliser ou de diffuser les informations qui lui sont communiquées de la manière qu'il juge appropriée sans aucune obligation à votre égard. Pour vous procurer d'autres copies des documents relatifs à ce produit, appelez le 1-800-553-9727. Au Royaume-Uni et en République d'Irlande, appelez le +44 (0)8704 440 044. Dans les autres pays, contactez votre revendeur.

Toute référence dans cette publication à des produits, programmes ou services ne signifie pas que le fabricant ait l'intention de les commercialiser dans tous ses pays d'activité. Toute référence à un produit, un programme ou un service ne signifie pas que seul ce produit, programme ou service peut être utilisé. Tout produit, programme ou service équivalent au niveau fonctionnel ne violant aucun droit de propriété intellectuelle existant peut être utilisé en remplacement. L'évaluation et la vérification du fonctionnement en association avec d'autres produits, programmes ou services, à l'exception de ceux expressément désignés par le fabricant, incombent à l'utilisateur. Lexmark et Lexmark avec le symbole du diamant sont des marques de Lexmark International, Inc., déposées aux Etats-Unis et/ou dans d'autres pays.

ScanBack est une marque de Lexmark International, Inc.

PostScript<sup>®</sup> est une marque déposée d'Adobe Systems Incorporated.

Les autres marques sont la propriété de leurs propriétaires respectifs.

#### **Avis de copyright**

Il peut s'avérer illégal de copier des documents, des images et des devises, par exemple, si vous ne disposez pas de l'autorisation ou de la licence nécessaire. Si vous n'êtes pas certain de disposer des autorisations nécessaires, consultez les informations légales.

#### **© Copyright 2002 Lexmark International, Inc.**

#### **Tous droits réservés.**

#### **DROITS LIMITES DU GOUVERNEMENT DES ETATS-UNIS**

Ce logiciel et cette documentation sont fournis avec des DROITS LIMITES. L' utilisation, la reproduction ou la divulgation par le gouvernement sont soumises aux restrictions définies dans le sous-paragraphe (c)(1)(ii) de la clause Rights in Technical Data and Computer Software du DFARS 252.227-7013 et dans les dispositions FAR applicables: Lexmark International, Inc., Lexington, KY 40550.

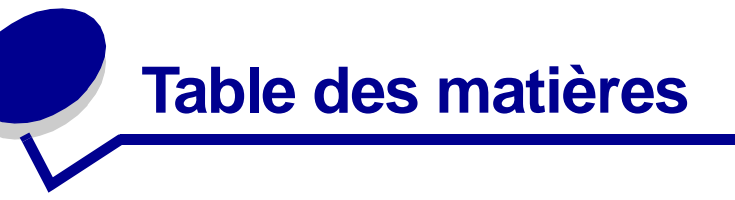

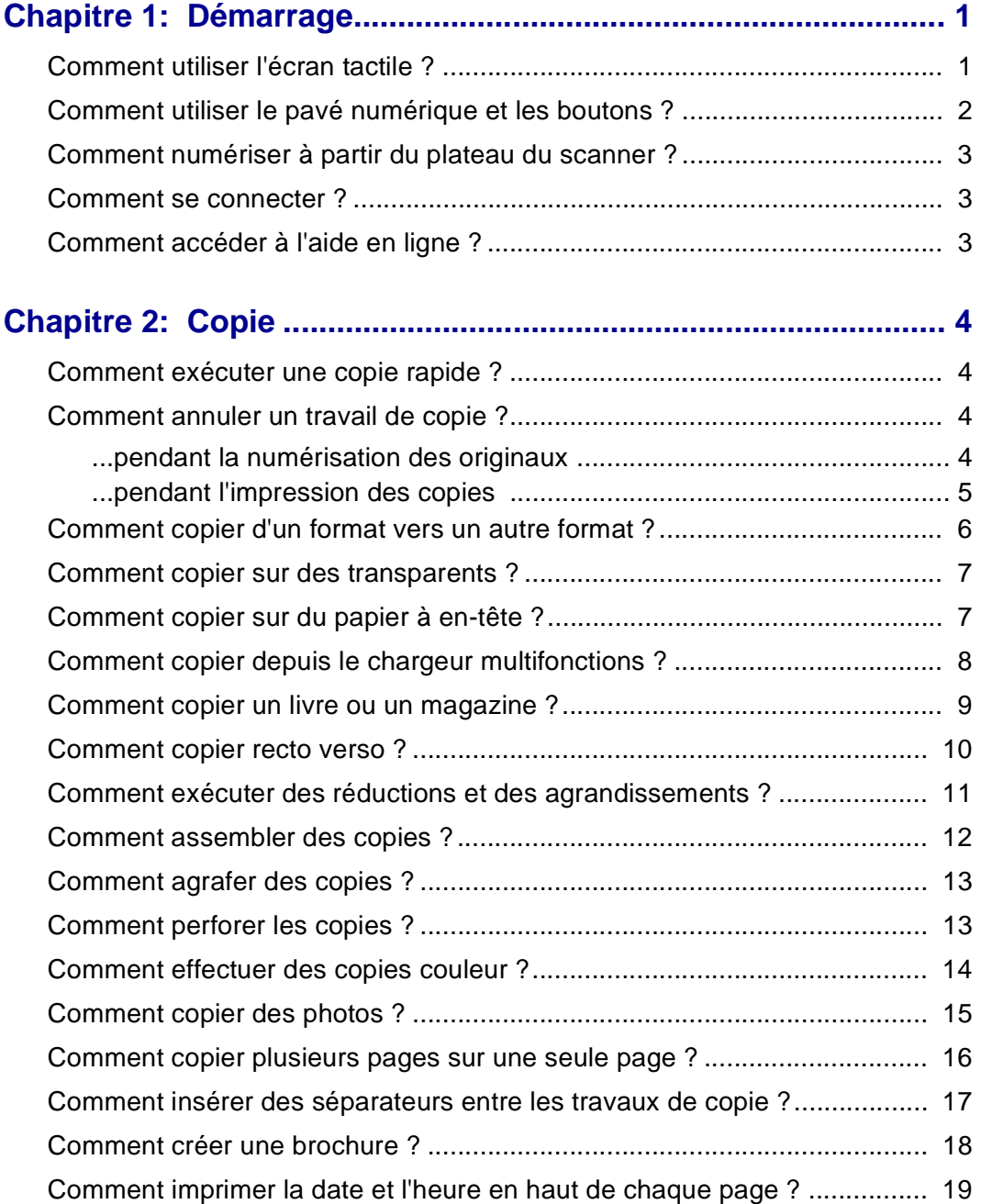

### **Table des matières**

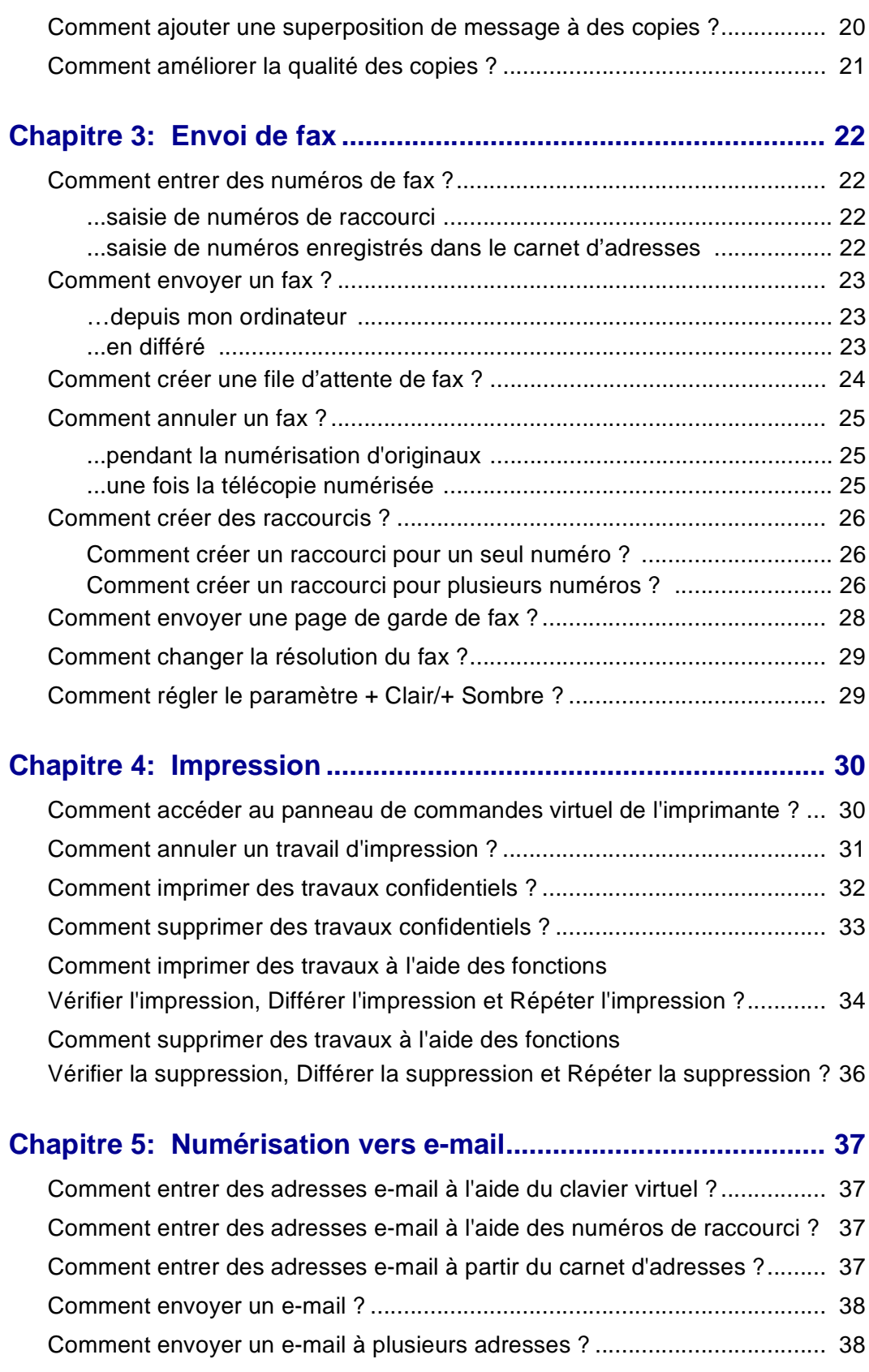

### **Table des matières**

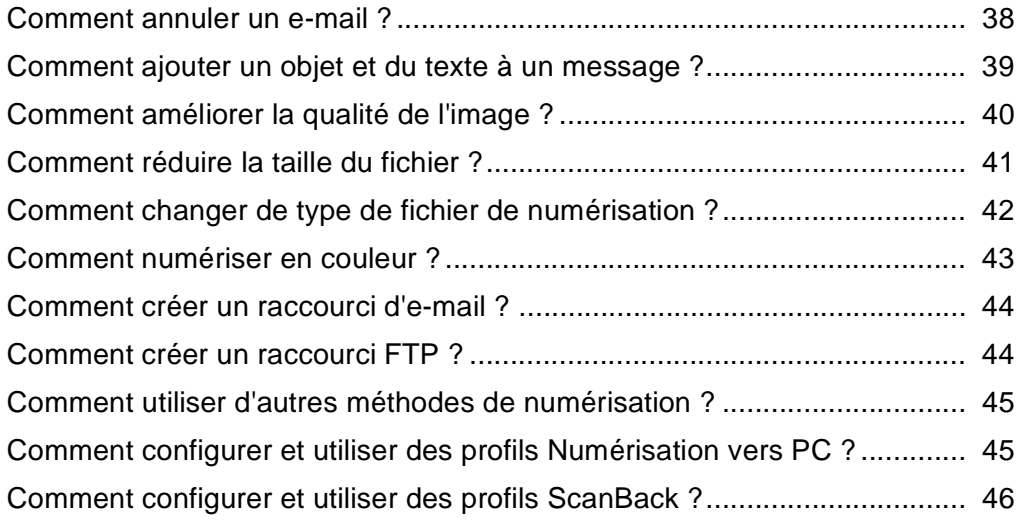

<span id="page-5-0"></span>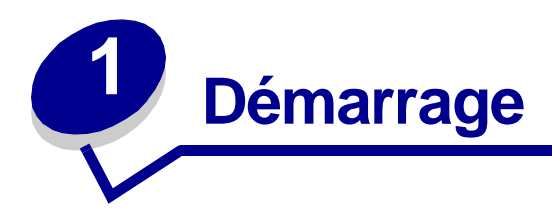

# <span id="page-5-1"></span>**Comment utiliser l'écran tactile ?**

L'écran tactile permet d'accéder aux fonctions et de sélectionner des options.

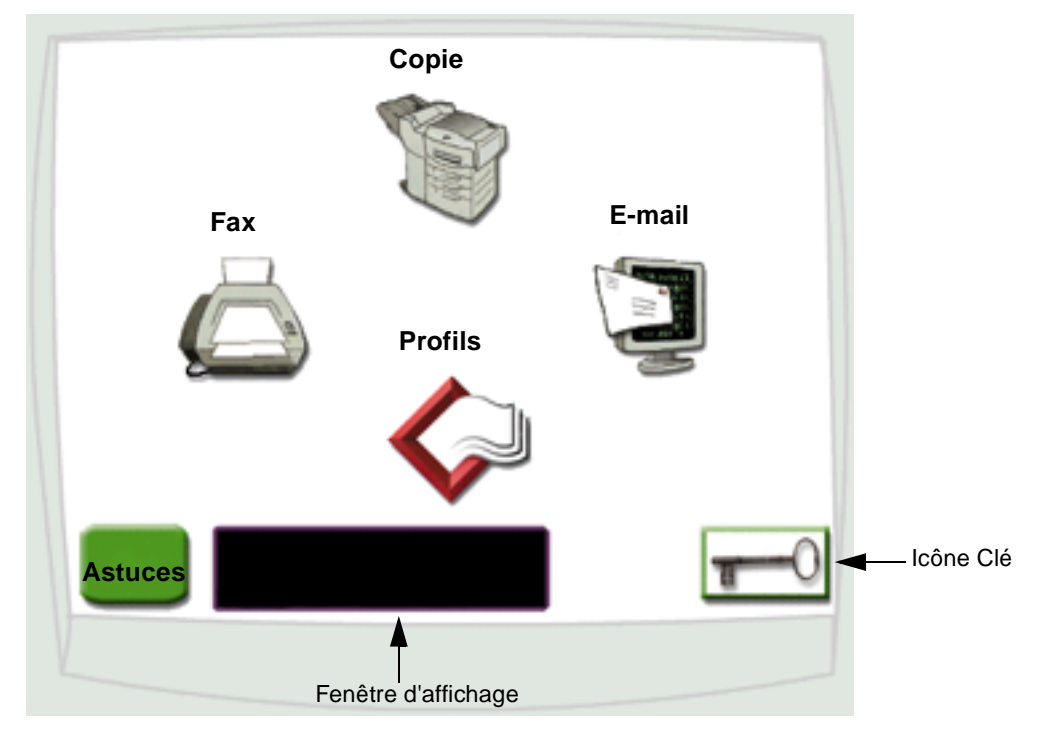

- **•** Sélectionnez **Copie** pour modifier les paramètres de copie.
- **•** Sélectionnez **Fax** pour envoyer des télécopies et modifier les paramètres de télécopie.
- **•** Sélectionnez **E-mail** pour envoyer des travaux de numérisation et modifier les paramètres d'e-mail.
- **•** Sélectionnez **Profils** pour accéder aux profils enregistrés. Cette icône n'apparaît pas si le profil n'existe pas.
- **•** Sélectionnez l'icône **Clé** pour accéder au panneau de commandes virtuel de l'imprimante et ajouter les paramètres d'administrateur.
- **•** Vérifiez dans la fenêtre d'affichage les messages et l'état actuel de l'imprimante multifonction.
- **•** Sélectionnez **Astuces** pour accéder à l'aide en ligne.

### <span id="page-6-0"></span>**Comment utiliser le pavé numérique et les boutons ?**

Le pavé numérique et les boutons permettent d'entrer des informations et d'envoyer à l'imprimante multifonction des commandes de copie, d'arrêt ou d'effacement d'un travail, par exemple.

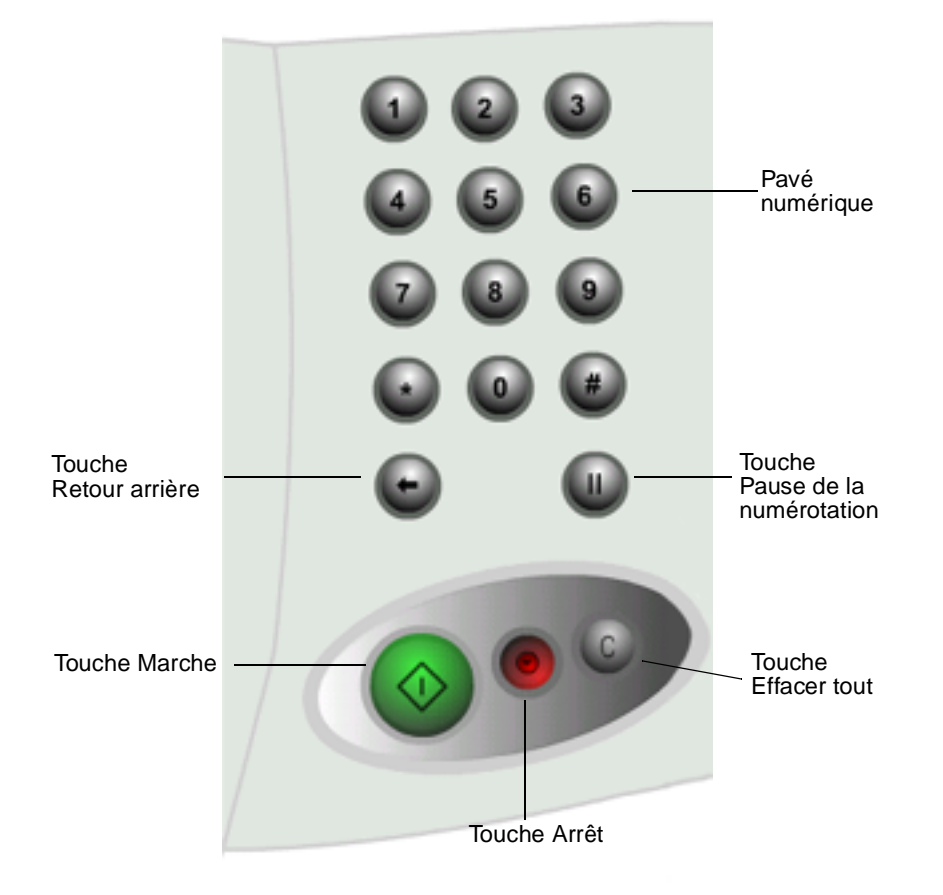

- **•** Appuyez sur **Marche** pour commencer la copie de travaux, l'envoi de télécopies et la numérisation vers l'e-mail.
- **•** Appuyez sur la touche **Arrêt** de couleur rouge pour interrompre l'imprimante multifonction. Dès que vous êtes prêt à reprendre après une interruption, appuyez sur le bouton **Reprendre** de l'écran tactile.
- **•** Appuyez sur la touche **Effacer tout** pour rétablir la valeur par défaut de tous les paramètres.
- **•** Utilisez le pavé numérique pour spécifier le nombre de copies ou encore entrer un numéro de fax ou un numéro de raccourci.

#### **Démarrage**

### <span id="page-7-0"></span>**Comment numériser à partir du plateau du scanner ?**

Utilisez le plateau (surface de numérisation) du scanner pour numériser des originaux qui ne peuvent être traités par le dispositif d'alimentation automatique de document.

- **1** Soulevez le plateau du dispositif d'alimentation automatique de document.
- **2** Placez l'original sur la surface de numérisation en l'orientant vers le bas.
- **3** Fermez le plateau du dispositif d'alimentation automatique de document.
- **4** Utilisez l'écran tactile pour opérer vos sélections.
- **5** Appuyez sur **Marche**.
- **6** Pour numériser plusieurs pages, appuyez sur **Numériser suivant**.
- **7** Une fois l'opération terminée, sélectionnez **Terminé**.

**Avertissement :** Pour éviter tout dégât, veillez à ce que le plateau du dispositif d'alimentation automatique de document ne retombe pas sur le plateau du scanner.

### <span id="page-7-1"></span>**Comment se connecter ?**

Il se peut que vous deviez vous connecter à l'imprimante multifonction pour pouvoir l'utiliser. Pour établir la connexion, procédez comme suit :

- **1** Vérifiez si vous disposez d'un ID d'utilisateur et d'un mot de passe. Dans le cas contraire, demandez-les à votre administrateur.
- **2** Sélectionnez la fonction que vous souhaitez utiliser.
- **3** Utilisez le clavier virtuel pour entrer votre ID d'utilisateur, puis sélectionnez **Connexion**.
- **4** Le cas échéant, utilisez le clavier virtuel pour entrer votre mot de passe, puis sélectionnez **Connexion**.
- **5** Utilisez l'écran tactile pour opérer vos sélections.

### <span id="page-7-2"></span>**Comment accéder à l'aide en ligne ?**

Vous pouvez accéder à l'aide en ligne pratiquement à tout moment.

- **1** Sélectionnez **Astuces**.
- **2** Utilisez l'index pour parcourir les différentes rubriques d'aide.
- **3** Sélectionnez **Quitter les astuces** pour revenir où vous étiez avant d'accéder à l'aide.

<span id="page-8-0"></span>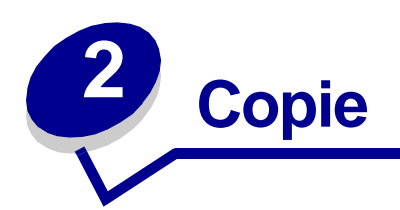

### <span id="page-8-1"></span>**Comment exécuter une copie rapide ?**

- <span id="page-8-5"></span>**1** Chargez l'original dans l'imprimante multifonction.
- **2** Spécifiez le nombre de copies souhaité à l'aide des touches du pavé numérique.
- **3** Appuyez sur **Marche**.
- <span id="page-8-4"></span>**Remarque :** Si la qualité de la copie est insuffisante, reportez-vous à la section [« Comment](#page-25-0)  [améliorer la qualité des copies ? » page 21](#page-25-0).

### <span id="page-8-2"></span>**Comment annuler un travail de copie ?**

#### <span id="page-8-3"></span>**...pendant la numérisation des originaux**

Si vous numérisez un document à l'aide du dispositif d'alimentation automatique de document, sélectionnez **Annuler** alors que **Numérisation…** est affiché sur l'écran tactile.

Si vous numérisez un document à l'aide du plateau du scanner, sélectionnez **Annuler** alors que **Numériser page suivante / Terminé** est affiché sur l'écran tactile.

#### <span id="page-9-0"></span>**...pendant l'impression des copies**

- **1** Sélectionnez l'icône **Clé**.
- **2** Sélectionnez **Panneau de commandes de l'imprimante**.
- **3** Sélectionnez **Menu** jusqu'à ce que **MENU TRAVAIL Annuler travail** s'affiche, puis sélectionnez Sélectionner.

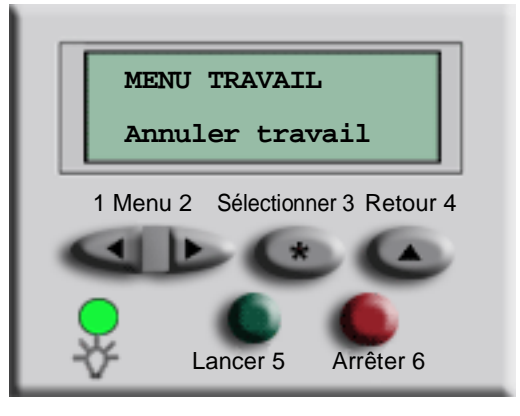

**4** Sélectionnez **Précédent**, puis **Origine** pour revenir à l'écran d'accueil.

## <span id="page-10-0"></span>**Comment copier d'un format vers un autre format ?**

- **1** Chargez l'original dans l'imprimante multifonction.
- **2** Depuis l'écran d'accueil, sélectionnez l'icône **Copie**.
- **3** Sélectionnez **Copier à partir de :**, puis déterminez le format de l'original.

<span id="page-10-1"></span>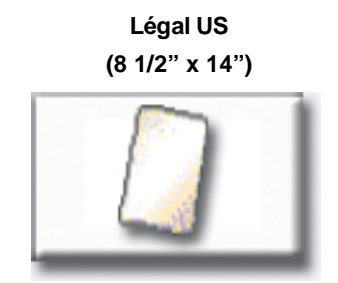

Par exemple **Légal US**.

**4** Sélectionnez **Copier vers :**, puis sélectionnez le format de copie souhaité. L'imprimante multifonction ajuste automatiquement le format.

Par exemple **Lettre US**.

**5** Appuyez sur **Marche**.

Si le type de support souhaité n'est pas disponible, vous souhaiterez probablement exécuter les copies à l'aide du chargeur multifonctions. Pour obtenir des instructions détaillées, reportez-vous à la section [« Comment copier depuis le chargeur multifonctions ? » page 8](#page-12-0).

### <span id="page-11-0"></span>**Comment copier sur des transparents ?**

- **1** Chargez l'original dans l'imprimante multifonction.
- **2** Depuis l'écran d'accueil, sélectionnez l'icône **Copie**.
- **3** Sélectionnez **Copier vers :**, puis sélectionnez le tiroir qui contient les transparents. Par exemple :

<span id="page-11-3"></span>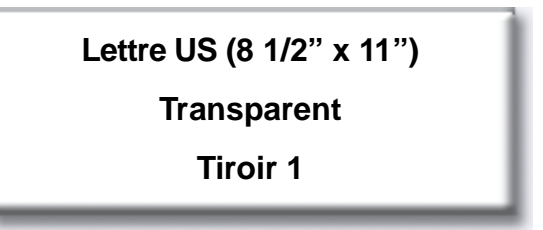

**Remarque :** Si l'option Transparent n'apparaît pas, demandez conseil à votre administrateur.

**4** Appuyez sur **Marche**.

### <span id="page-11-1"></span>**Comment copier sur du papier à en-tête ?**

- **1** Chargez l'original dans l'imprimante multifonction.
- **2** Depuis l'écran d'accueil, sélectionnez l'icône **Copie**.
- **3** Sélectionnez **Copier vers :**, puis spécifiez le tiroir qui contient le papier à en-tête.

Par exemple :

<span id="page-11-2"></span>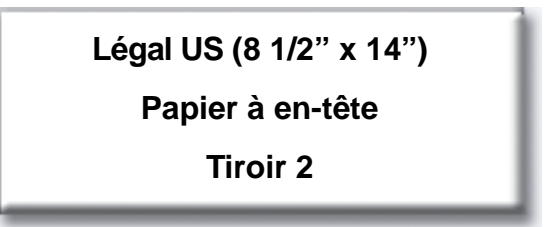

**Remarque :** Si l'option En-tête n'apparaît pas, demandez conseil à votre administrateur.

**4** Appuyez sur **Marche**.

## <span id="page-12-0"></span>**Comment copier depuis le chargeur multifonctions ?**

- **1** Chargez l'original dans l'imprimante multifonction.
- **2** Chargez le type de papier sur lequel vous souhaitez imprimer les copies dans le chargeur multifonctions (pour le localiser, reportez-vous au Guide d'installation).
- **3** Depuis l'écran d'accueil, sélectionnez l'icône **Copie**.
- **4** Sélectionnez **Copier vers :**, puis sélectionnez **Chargeur multifonctions**.

<span id="page-12-1"></span>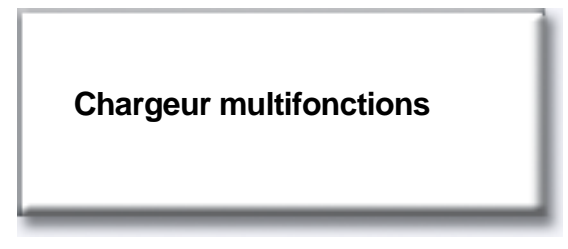

**5** Sélectionnez le format du support d'impression sur lequel vous exécutez la copie, puis sélectionnez **Entrée**.

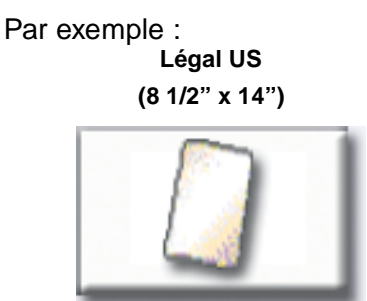

**6** Sélectionnez le type de support d'impression sur lequel vous exécutez la copie, puis sélectionnez **Entrée**.

Par exemple :

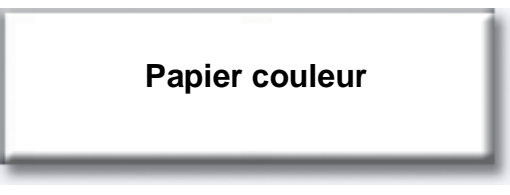

- **7** Sélectionnez **Terminé.**
- **8** Appuyez sur **Marche**.

## <span id="page-13-0"></span>**Comment copier un livre ou un magazine ?**

- Depuis l'écran d'accueil, sélectionnez l'icône **Copie**.
- Sélectionnez **Copier à partir de :**
- Sélectionnez **Book Original**, puis **Précédent**.

<span id="page-13-1"></span>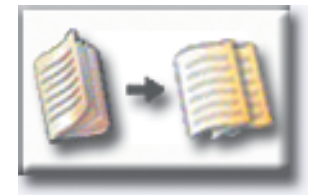

- Alignez le livre correctement sur le plateau du scanner.
- Fermez le plateau du dispositif d'alimentation automatique de document.
- Appuyez sur **Marche**.
- Pour numériser plusieurs pages, appuyez sur **Numériser suivant**.
- Une fois l'opération terminée, sélectionnez **Terminé**.

**Remarque :** Il se peut que cette fonctionnalité ne soit pas disponible sur votre imprimante multifonction.

## <span id="page-14-0"></span>**Comment copier recto verso ?**

- **1** Chargez l'original dans l'imprimante multifonction.
- **2** Depuis l'écran d'accueil, sélectionnez l'icône **Copie**.
- **3** Sélectionnez le bouton correspondant à la manière dont vous souhaitez imprimer les copies.

<span id="page-14-1"></span>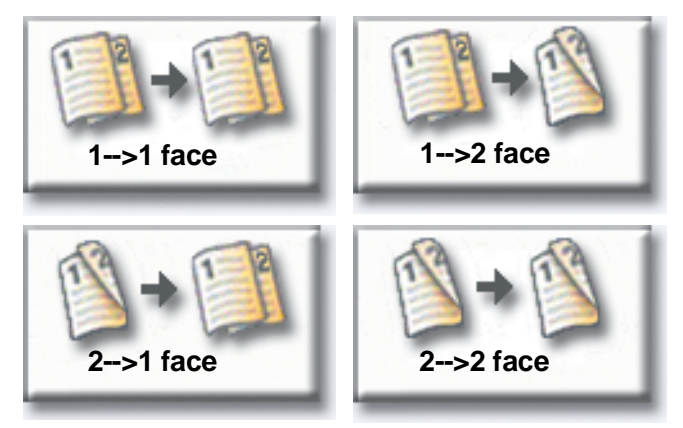

Le premier chiffre représente les faces de l'original, tandis que le second représente celles de la copie.

Par exemple, sélectionnez **1 --> 2 faces** si vous disposez d'originaux simple face et souhaitez des copies double face.

**4** Appuyez sur **Marche**.

### <span id="page-15-0"></span>**Comment exécuter des réductions et des agrandissements ?**

Les copies peuvent être réduites jusqu'à 25 % et agrandies jusqu'à 400 % par rapport à l'original. La valeur par défaut de l'option **Echelle** est **Automatique**. Si vous conservez la valeur par défaut **Automatique** de l'option **Echelle**, le contenu de l'original est mis à l'échelle de manière à correspondre au format de papier sur lequel vous exécutez la copie.

Pour réduire ou agrandir une copie :

- **1** Chargez l'original dans l'imprimante multifonction.
- **2** Depuis l'écran d'accueil, sélectionnez l'icône **Copie**.
- **3** Dans **Echelle**, sélectionnez **+** ou **–** selon que vous souhaitez agrandir ou réduire la copie. **Echelle**

<span id="page-15-1"></span>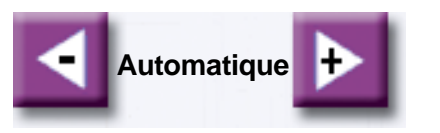

- **Remarque :** Si vous sélectionnez **Copier vers** ou **Copier à partir de** après avoir défini manuellement **Echelle**, la valeur d'échelle Automatique est rétablie.
- **4** Appuyez sur **Marche**.

### <span id="page-16-1"></span><span id="page-16-0"></span>**Comment assembler des copies ?**

Si vous voulez assembler vos copies, ne sélectionnez aucune option : il s'agit du paramètre par défaut.

Dans le cas contraire, vous pouvez modifier le paramètre en procédant comme suit.

- **1** Chargez l'original dans l'imprimante multifonction.
- **2** Depuis l'écran d'accueil, sélectionnez l'icône **Copie**.
- **3** Entrez le nombre de copies souhaité à l'aide des touches du pavé numérique.
- **4** Sélectionnez **Hors fonction** si vous ne voulez pas assembler vos copies.

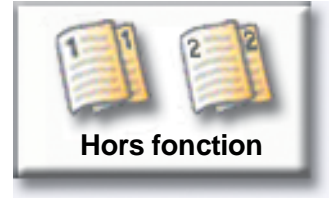

Par exemple, deux copies de trois pages s'imprimeront de la manière suivante : page 1, page 1, page 2, page 2, page 3, page 3.

**5** Si vous voulez assembler vos copies, conservez la valeur par défaut **En fonction** de la fonction **Assembler**.

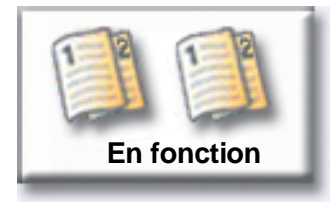

Par exemple, deux copies de trois pages s'imprimeront de la manière suivante : page 1, page 2, page 3, page 1, page 2, page 3.

**6** Appuyez sur **Marche**.

# <span id="page-17-0"></span>**Comment agrafer des copies ?**

- **1** Chargez l'original dans l'imprimante multifonction.
- **2** Depuis l'écran d'accueil, sélectionnez l'icône **Copie**.
- **3** Sélectionnez le bouton correspondant au type d'agrafage souhaité.

<span id="page-17-3"></span><span id="page-17-2"></span>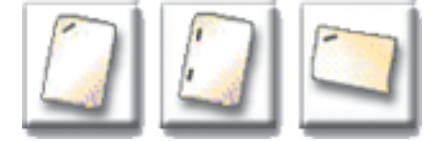

**4** Appuyez sur **Marche**.

**Remarque :** Il se peut que ces fonctionnalités ne soient pas disponibles sur votre imprimante multifonction.

### <span id="page-17-1"></span>**Comment perforer les copies ?**

- **1** Chargez l'original dans l'imprimante multifonction.
- **2** Depuis l'écran d'accueil, sélectionnez l'icône **Copie**.
- **3** Sélectionnez l'icône **Perforatrice**.

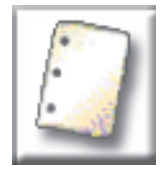

- **4** Appuyez sur **Marche**.
	- **Remarque :** Il se peut que cette fonctionnalité ne soit pas disponible sur votre imprimante multifonction.

## <span id="page-18-0"></span>**Comment effectuer des copies couleur ?**

- **1** Chargez l'original dans l'imprimante multifonction.
- **2** Depuis l'écran d'accueil, sélectionnez l'icône **Copie**.
- **3** Sélectionnez **Couleur**.

<span id="page-18-1"></span>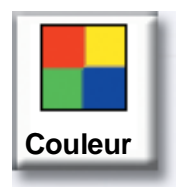

**Remarque :** Il se peut que cette fonctionnalité ne soit pas disponible sur votre imprimante multifonction.

**4** Appuyez sur **Marche**.

# <span id="page-19-0"></span>**Comment copier des photos ?**

- **1** Placez votre photo sur le plateau du scanner.
- **2** Depuis l'écran d'accueil, sélectionnez l'icône **Copie**.
- **3** Sélectionnez **Photo**.

<span id="page-19-1"></span>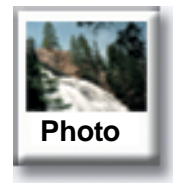

**4** Sélectionnez **Couleur** si vous voulez exécuter une copie couleur d'une photo couleur.

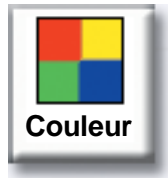

- **Remarque :** Il se peut que cette fonctionnalité ne soit pas disponible sur votre imprimante multifonction.
- **5** Appuyez sur **Marche**.
- **6** Si vous voulez numériser une autre photo, sélectionnez **Numériser suivant**.
- **7** Une fois l'opération terminée, sélectionnez **Terminé**.

#### <span id="page-20-2"></span>**Copie**

### <span id="page-20-0"></span>**Comment copier plusieurs pages sur une seule page ?**

- **1** Chargez l'original dans l'imprimante multifonction.
- **2** Depuis l'écran d'accueil, sélectionnez l'icône **Copie**.
- **3** Choisissez le type de copie recto verso souhaité.
- **4** Sélectionnez **Options avancées**.
- **5** Sélectionnez **Economie papier**.

#### **Economie papier**

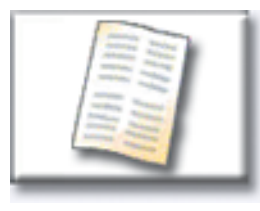

**6** Sélectionnez le bouton correspondant à l'impression souhaitée.

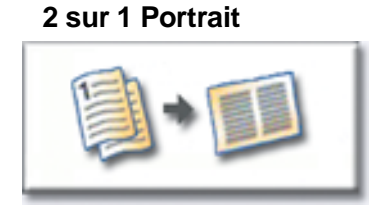

#### **2 sur 1 Paysage**

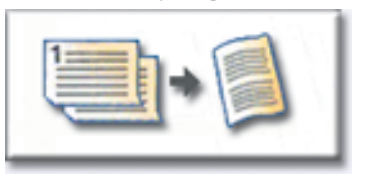

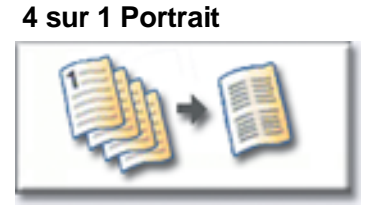

**4 sur 1 Paysage**

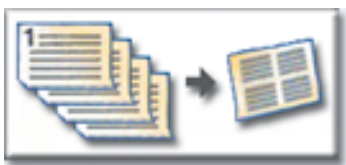

<span id="page-20-1"></span>Par exemple, pour copier sur une même face quatre originaux Portrait, sélectionnez **4 sur 1 Paysage**.

- **7** Pour imprimer un cadre autour de chacune des pages de la copie, sélectionnez **Imprimer bordure de page**.
- **8** Sélectionnez **Terminé**.
- **9** Appuyez sur **Marche**.

# <span id="page-21-0"></span>**Comment insérer des séparateurs entre les travaux de copie ?**

Cette option s'avère utile lorsque vous effectuez un grand nombre de copies d'un document de plusieurs pages. L'insertion de séparateurs entre les travaux de copie facilite l'identification, la séparation et la distribution des copies.

- **1** Chargez l'original dans l'imprimante multifonction.
- **2** Depuis l'écran d'accueil, sélectionnez l'icône **Copie**.
- **3** Sélectionnez **Options avancées**.
- **4** Sélectionnez **Séparateurs**.

<span id="page-21-1"></span>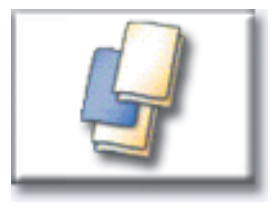

- **5** Sélectionnez **En fonction** ou **Hors fonction** selon que vous souhaitez ou non insérer des séparateurs entre les copies.
- **6** Sélectionnez **Terminé**.
- **7** Appuyez sur **Marche**.

# <span id="page-22-0"></span>**Comment créer une brochure ?**

- Chargez l'original dans l'imprimante multifonction.
- Depuis l'écran d'accueil, sélectionnez l'icône **Copie**.
- Sélectionnez **Options avancées**.
- Sélectionnez **Créer une brochure**.

<span id="page-22-1"></span>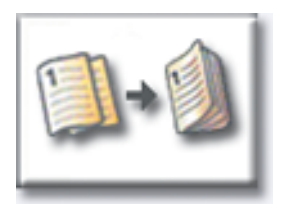

Sélectionnez le bouton correspondant à l'original simple face ou à l'original double face.

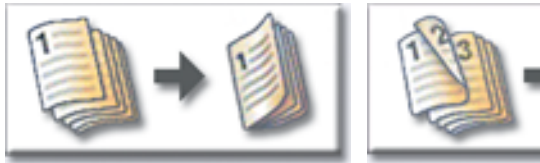

**Originaux 1 face Originaux double face**

- Sélectionnez **Terminé**.
- Appuyez sur **Marche**.
- Agrafez éventuellement et pliez les copies de la manière adéquate.

#### <span id="page-23-1"></span>**Copie**

### <span id="page-23-0"></span>**Comment imprimer la date et l'heure en haut de chaque page ?**

- Chargez l'original dans l'imprimante multifonction.
- Depuis l'écran d'accueil, sélectionnez l'icône **Copie**.
- Sélectionnez **Options avancées**.
- Spécifiez **Date/Horodatage**.

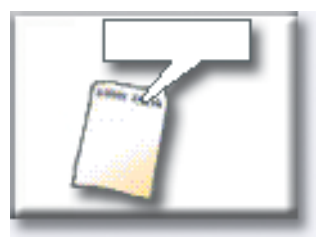

- Spécifiez **En fonction** si vous voulez imprimer la date et l'heure en haut de chacun de vos travaux de copie.
- Sélectionnez **Terminé**.
- Appuyez sur **Marche**.

### <span id="page-24-1"></span>**Copie**

## <span id="page-24-0"></span>**Comment ajouter une superposition de message à des copies ?**

- Chargez l'original dans l'imprimante multifonction.
- Depuis l'écran d'accueil, sélectionnez l'icône **Copie**.
- Sélectionnez **Options avancées**.
- Sélectionnez **Superposition du message**.

#### **Superposition du message**

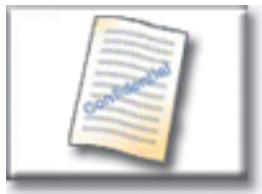

- Sélectionnez le bouton correspondant au message qui doit apparaître sur vos copies.
- Sélectionnez **Terminé**.
- Appuyez sur **Marche**.

# <span id="page-25-0"></span>**Comment améliorer la qualité des copies ?**

- **1** Chargez l'original dans l'imprimante multifonction.
- **2** Depuis l'écran d'accueil, sélectionnez l'icône **Copie**.
- **3** Sélectionnez **Options avancées**.
- **4** Sélectionnez **Couleur/Contenu**.

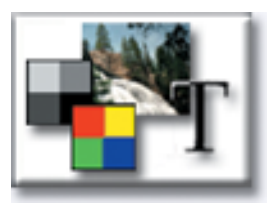

**Remarque :** Il se peut que cette fonctionnalité ne soit pas disponible sur votre imprimante multifonction.

- **5** Sélectionnez l'icône qui correspond le mieux à l'élément copié (par exemple Texte ou Photo, Nuances de gris ou Couleur).
- **6** Sélectionnez **Terminé**.
- **7** Appuyez sur **Marche**.

<span id="page-26-0"></span>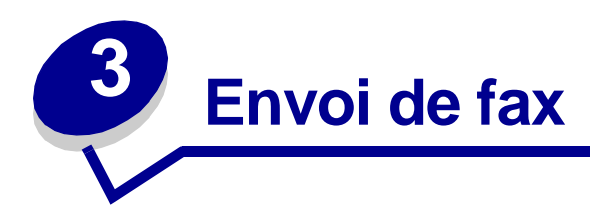

### <span id="page-26-1"></span>**Comment entrer des numéros de fax ?**

Outre la sélection des chiffres sur l'écran de destination de fax et l'appui des touches du pavé numérique, il existe d'autres manières d'entrer des numéros de fax :

#### <span id="page-26-2"></span>**...saisie de numéros de raccourci**

- <span id="page-26-5"></span>Chargez l'original dans l'imprimante multifonction**.**
- Sur le pavé numérique, sélectionnez **#** et le numéro de raccourci de destination.
- Sélectionnez **Numéro suivant** pour entrer un autre numéro.
- <span id="page-26-4"></span>Sélectionnez **Faxer** ou appuyez sur **Marche** pour envoyer le travail.

#### <span id="page-26-3"></span>**...saisie de numéros enregistrés dans le carnet d'adresses**

- Chargez l'original dans l'imprimante multifonction.
- Sélectionnez **Fax**, puis **Carnet d'adresses**.
- Entrez un nom à l'aide du clavier virtuel, puis sélectionnez **Rechercher**.
- Sélectionnez le nom pour l'ajouter à la liste **Faxer à :**.
- Sélectionnez **Nouvelle recherche** pour revenir au clavier virtuel sans ajouter aucun nom à la liste **Faxer à :**.
- Sélectionnez **Faxer** ou appuyez sur **Marche** pour envoyer le travail.

### <span id="page-27-0"></span>**Comment envoyer un fax ?**

- <span id="page-27-3"></span>**1** Chargez l'original dans l'imprimante multifonction.
- **2** Sélectionnez **Fax** et entrez un numéro de fax.
- **3** Sélectionnez **Numéro suivant** si vous voulez entrer un autre numéro de fax.

Appuyez à deux reprises sur la touche **#** pour placer le signe dièse (#) au début d'un numéro de fax.

Pour insérer un astérisque (\*) dans un numéro de fax, utilisez le bouton correspondant.

Pour insérer une pause de numérotation de trois secondes dans un numéro de fax, utilisez le bouton Pause numérotation. La pause de numérotation apparaît sous la forme d'une virgule dans la zone Faxer à :.

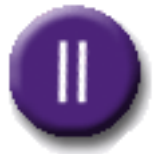

**4** Sélectionnez **Faxer** ou appuyez sur **Marche** pour envoyer le travail.

#### <span id="page-27-1"></span>**…depuis mon ordinateur**

Envoyer un fax depuis votre ordinateur permet de transmettre des documents électroniques sans quitter votre bureau. Grâce à cette fonctionnalité, vous pouvez faxer des documents directement depuis vos applications.

- **1** Dans votre application, cliquez sur **Fichier** ➠ **Imprimer**.
- **2** Dans la fenêtre Imprimer, sélectionnez votre imprimante multifonction, puis cliquez sur **Propriétés**.

**Remarque :** Pour utiliser cette fonction depuis votre ordinateur, vous devez disposer d'un pilote d'imprimante PostScript pour votre imprimante multifonction.

- **3** Choisissez l'onglet Papier et remplacez **Format de sortie :** par **Fax**.
- **4** Cliquez sur **OK**. Sur l'écran suivant, cliquez sur **OK**.
- **5** Sur l'écran Fax, entrez le nom et le numéro du destinataire de votre fax.
- **6** Cliquez sur **Envoyer** pour envoyer le fax.

#### <span id="page-27-2"></span>**...en différé**

- **1** Chargez l'original dans l'imprimante multifonction.
- **2** Sélectionnez **Fax**, puis entrez un ou plusieurs numéros de fax.
- **3** Sélectionnez **Options**, puis **Options avancées**.
- **4** Sélectionnez **Envoi différé**.

<span id="page-28-1"></span>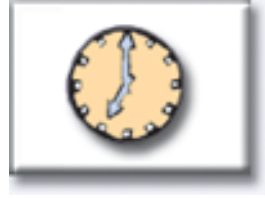

**Remarque :** Avant d'être transmis, les fax numérisés sont placés dans la file d'attente du fax.

- **5** Spécifiez le jour et l'heure auxquels vous souhaitez envoyer le fax, puis sélectionnez **Terminé**.
- **6** Appuyez sur **Marche** pour numériser et stocker votre travail.

### <span id="page-28-0"></span>**Comment créer une file d'attente de fax ?**

La numérisation d'un document engendre automatiquement la création d'une file d'attente de fax. On appelle file d'attente du fax, une liste contenant les fax sortants en attente d'être envoyés ainsi que tous les fax entrants. Une file d'attente du fax peut également être créée avec un seul fax sortant. Par exemple, si vous avez défini dix rappels pour l'imprimante multifonction et si un signal "erreur ligne occupée" est émis lorsque vous tentez d'envoyer un fax, une file d'attente est créée tandis que l'imprimante est en attente de renumérotation.

## <span id="page-29-3"></span><span id="page-29-0"></span>**Comment annuler un fax ?**

### <span id="page-29-1"></span>**...pendant la numérisation d'originaux**

Depuis le dispositif d'alimentation automatique de document :

**•** Sélectionnez **Annuler** pendant que **Numérisation…** est affiché sur l'écran tactile.

Depuis le plateau du scanner :

**•** Sélectionnez **Annuler** pendant que **Numériser page suivante / Terminé** est affiché sur l'écran tactile.

### <span id="page-29-2"></span>**...une fois la télécopie numérisée**

- **1** Sélectionnez **Fax**.
- **2** Sélectionnez **Options**.
- **3** Sélectionnez **Options avancées**.
- **4** Sélectionnez **File d'attente du fax**.

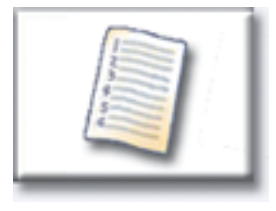

**Remarque :** Si l'option **File d'attente du fax** est grisée (non disponible), vous ne pouvez annuler aucun fax.

- **5** Sélectionnez le bouton correspondant au fax que vous souhaitez annuler.
- **6** Sélectionnez **Terminé**.

### <span id="page-30-3"></span><span id="page-30-0"></span>**Comment créer des raccourcis ?**

Plutôt que d'entrer l'intégralité du numéro du destinataire du fax sur le panneau de commandes chaque fois que vous voulez envoyer un fax, vous pouvez créer une destination de fax permanente et lui affecter un numéro de raccourci.

#### <span id="page-30-1"></span>**Comment créer un raccourci pour un seul numéro ?**

- **1** Sur votre ordinateur, entrez l'adresse IP de l'imprimante multifonction dans la zone d'adresse (barre d'adresse) de votre navigateur Web. Si vous ne disposez pas de l'adresse IP, demandez-la à votre administrateur.
- **2** Cliquez sur **Configuration** (dans le cadre gauche de la fenêtre de votre navigateur), puis sur **Gestion des destinations** (dans le cadre droit de la fenêtre de votre navigateur).

**Remarque :** Il se peut que vous soyez invité à entrer un mot de passe. Si vous ne disposez pas d'une ID d'utilisateur et d'un mot de passe, demandez-les à votre administrateur.

- **3** Cliquez sur **Configuration des destinations de fax**.
- **4** Entrez un nom unique pour le raccourci et spécifiez le numéro de fax.
- **5** Affectez un numéro de raccourci. Si vous entrez un numéro déjà utilisé, vous êtes invité à en sélectionner un autre.
- **6** Cliquez sur **Ajouter**.
- **7** Chargez l'original dans l'imprimante multifonction.
- **8** Sur le pavé numérique, sélectionnez **#** et entrez votre numéro de raccourci.
- **9** Sélectionnez **Faxer** ou appuyez sur **Marche** pour envoyer le travail.

#### <span id="page-30-2"></span>**Comment créer un raccourci pour plusieurs numéros ?**

- **1** Sur votre ordinateur, entrez l'adresse IP de l'imprimante multifonction dans la zone d'adresse (barre d'adresse) de votre navigateur Web. Si vous ne disposez pas de l'adresse IP, demandez-la à votre administrateur.
- **2** Cliquez sur **Configuration** (dans le cadre gauche de la fenêtre de votre navigateur), puis sur **Gestion des destinations** (dans le cadre droit de la fenêtre de votre navigateur).
- **3** Cliquez sur **Configuration des destinations de fax** et entrez un nom unique pour le raccourci.
- **4** Entrez les numéros de fax du groupe. Vérifiez si vous avez séparé chaque numéro de fax par un point-virgule (;).
- **5** Affectez un numéro de raccourci. Si vous entrez un numéro déjà utilisé, vous êtes invité à en sélectionner un autre.

### **Envoi de fax**

- Cliquez sur **Ajouter**.
- Chargez l'original dans l'imprimante multifonction.
- Sur le pavé numérique, sélectionnez **#** et entrez un ou plusieurs numéros de raccourci.
- Sélectionnez **Faxer** ou appuyez sur **Marche** pour envoyer le travail.

## <span id="page-32-0"></span>**Comment envoyer une page de garde de fax ?**

- **1** Chargez l'original dans l'imprimante multifonction.
- **2** Sélectionnez **Fax**.
- **3** Entrez votre numéro de fax.
- **4** Sélectionnez **Options**.
- **5** Sélectionnez **Page de garde du fax**.

<span id="page-32-1"></span>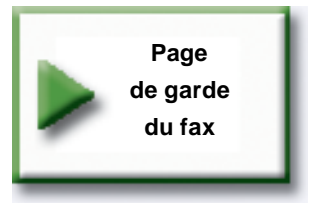

- **6** Utilisez le clavier virtuel pour entrer des informations dans les écrans **A :**, **De :** et **Message :**. Sélectionnez **Entrée** une fois chacun des écrans complétés.
- **7** Si la page de garde du fax vous convient, sélectionnez **Terminé** sur l'écran de vérification. Sélectionnez **Précédent** si vous voulez apporter des modifications. Sélectionnez **Annuler** si vous ne voulez pas envoyer de page de garde du fax.
- **8** Appuyez sur **Marche** pour envoyer votre travail.

## <span id="page-33-0"></span>**Comment changer la résolution du fax ?**

- **1** Chargez l'original dans l'imprimante multifonction.
- **2** Sélectionnez **Fax**.
- **3** Entrez votre numéro de fax.
- **4** Sélectionnez **Options**.
- **5** Sélectionnez le bouton correspondant à la résolution souhaitée.

Par exemple, **Standard**.

<span id="page-33-2"></span>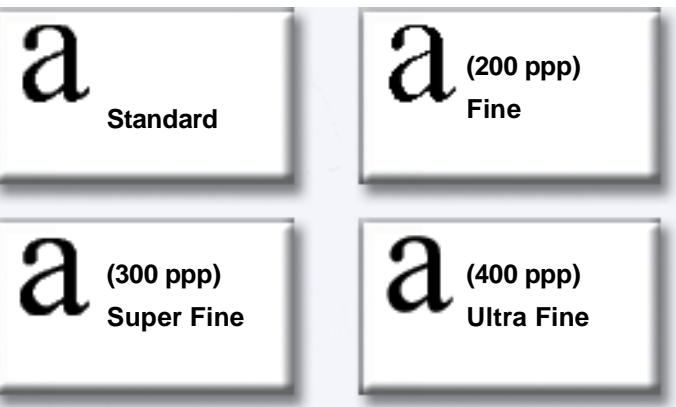

**6** Appuyez sur **Marche** pour envoyer votre travail.

### <span id="page-33-1"></span>**Comment régler le paramètre + Clair/+ Sombre ?**

- **1** Chargez l'original dans l'imprimante multifonction.
- **2** Sélectionnez **Fax**.
- **3** Entrez votre numéro de fax.
- **4** Sélectionnez **Options**.
- **5** Dans **+ Clair/+ Sombre**, utilisez les flèches pour régler la qualité de votre fax.

<span id="page-33-3"></span>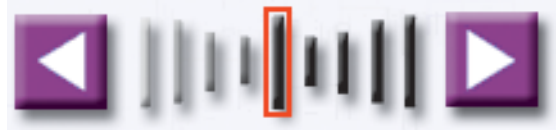

**6** Appuyez sur **Marche** pour envoyer votre travail.

<span id="page-34-0"></span>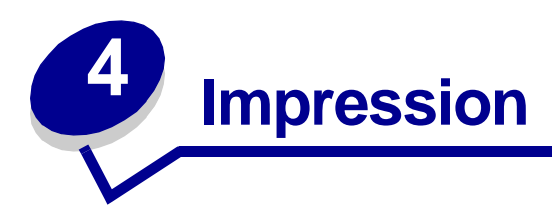

### <span id="page-34-1"></span>**Comment accéder au panneau de commandes virtuel de l'imprimante ?**

Vous pouvez utiliser le panneau de commandes virtuel de l'imprimante pour une grande variété de tâches, telles que l'impression de travaux suspendus, l'annulation de travaux d'impression et la modification de plusieurs paramètres.

Pour accéder au panneau de commandes virtuel de l'imprimante :

**1** Dans l'écran de bienvenue, sélectionnez la **clé**.

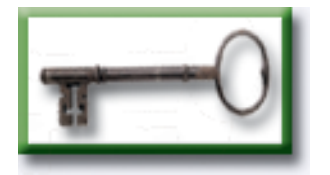

**2** Sélectionnez le bouton **Panneau de commandes de l'imprimante**. Ce panneau de commandes virtuel s'utilise exactement comme le panneau de commandes de votre imprimante.

> **Panneau de commandes de l'imprimante**

<span id="page-34-2"></span>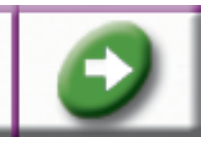

### <span id="page-35-0"></span>**Comment annuler un travail d'impression ?**

- **1** Accédez au panneau de commandes virtuel de l'imprimante.
- **2** Sélectionnez **Menu** jusqu'à ce que **MENU TRAVAIL Annuler travail** apparaisse à l'écran, puis choisissez Sélectionner.

<span id="page-35-1"></span>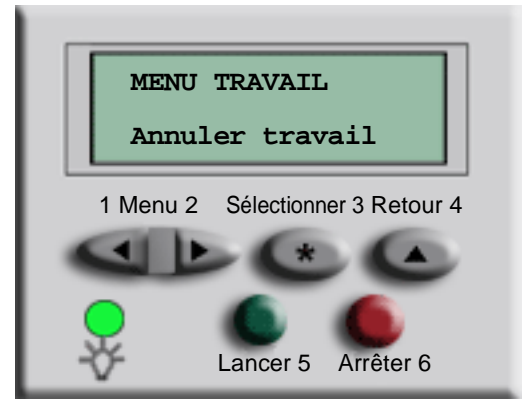

**3** Sélectionnez **Précédent**, puis **Origine** pour revenir à l'écran de bienvenue.

### <span id="page-36-0"></span>**Comment imprimer des travaux confidentiels ?**

- <span id="page-36-1"></span>**1** Dans votre application, cliquez sur **Fichier** ➠ **Imprimer**.
- **2** Dans la fenêtre Imprimer, sélectionnez votre imprimante multifonction, puis cliquez sur **Propriétés**.
- **3** Choisissez l'onglet Papier et remplacez **Format de sortie :** par **Impression confidentielle**.
- **4** Entrez un nom d'utilisateur et un mot de passe de 4 chiffres compris exclusivement entre 1 et 6.
- **5** Cliquez sur **OK**. Sur l'écran suivant, cliquez sur **OK**.
- **6** Depuis l'imprimante multifonction, accédez au panneau de commandes virtuel de l'imprimante.
- **7** Sélectionnez **Menu** jusqu'à ce que **MENU TRAVAIL** apparaisse à l'écran, puis choisissez **Sélectionner**.
- **8** Sélectionnez **Menu** jusqu'à ce que **Travail confidentiel** apparaisse à l'écran, puis choisissez **Sélectionner**.
- **9** Entrez le NIP (Numéro d'Identification Personnel) associé à votre travail confidentiel. A l'aide des boutons du panneau de commandes virtuel, entrez le NIP constitué de quatre chiffres.

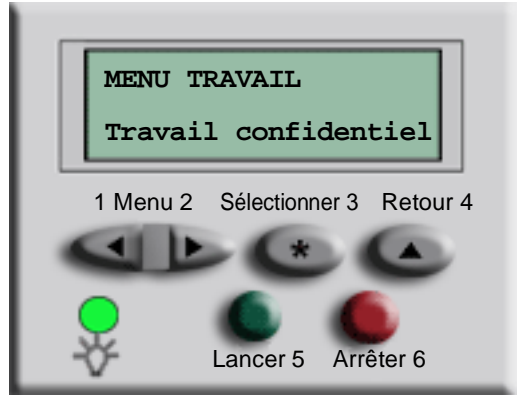

- **Remarque :** Si vous entrez un NIP non valide, le message **Aucun travail trouvé. Réessayer ?** s'affiche. Sélectionnez **Lancer** pour entrer à nouveau le NIP et **Arrêter** pour quitter le menu.
- **10** Sélectionnez **Menu** jusqu'à ce que **Imprimer tous les travaux** ou **Imprimer un travail** apparaisse à l'écran, puis choisissez **Sélectionner**.
	- **–** Pour imprimer un travail déterminé, sélectionnez **Menu** jusqu'à ce que le nom du travail apparaisse, puis choisissez **Sélectionner**.
	- **–** Si vous êtes invité à entrer le nombre de copies que vous souhaitez imprimer, sélectionnez **Menu>** ou **<Menu** pour augmenter ou réduire le nombre qui apparaît sur le panneau de commandes virtuel de l'imprimante, puis choisissez **Sélectionner**.
- **11** Sélectionnez **Lancer** pour imprimer les travaux sélectionnés.

Comment imprimer des travaux confidentiels ?

### <span id="page-37-0"></span>**Comment supprimer des travaux confidentiels ?**

- **1** Accédez au panneau de commandes virtuel de l'imprimante.
- **2** Sélectionnez **Menu** jusqu'à ce que **MENU TRAVAIL** apparaisse à l'écran, puis choisissez **Sélectionner**.
- **3** Sélectionnez **Menu** jusqu'à ce que **Travail confidentiel** apparaisse à l'écran, puis choisissez **Sélectionner**.
- **4** Entrez le NIP (Numéro d'Identification Personnel) associé à votre travail confidentiel. A l'aide des boutons du panneau de commandes virtuel, entrez le NIP constitué de quatre chiffres.

<span id="page-37-1"></span>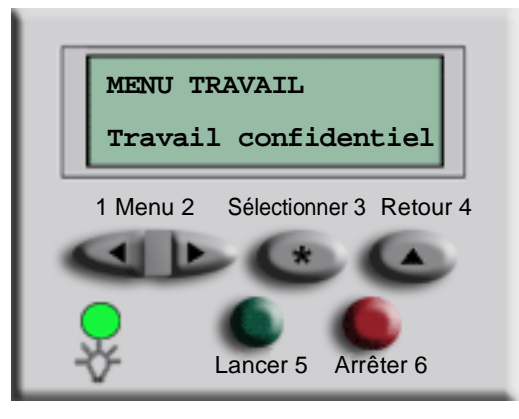

- **Remarque :** Si vous entrez un NIP non valide, le message **Aucun travail trouvé. Réessayer ?** s'affiche. Sélectionnez **Lancer** pour entrer à nouveau le NIP et **Arrêter** pour quitter le menu.
- **5** Sélectionnez **Menu** jusqu'à ce que **Supprimer tous les travaux** ou **Supprimer un travail** apparaisse à l'écran, puis choisissez **Sélectionner**.

Pour supprimer un travail déterminé, sélectionnez **Menu** jusqu'à ce que le nom du travail apparaisse, puis choisissez **Sélectionner**.

**6** Sélectionnez **Lancer** pour supprimer les travaux sélectionnés.

#### <span id="page-38-1"></span>**Impression**

### <span id="page-38-0"></span>**Comment imprimer des travaux à l'aide des fonctions Vérifier l'impression, Différer l'impression et Répéter l'impression ?**

L'option Vérifier l'impression permet d'imprimer la première copie d'un travail d'impression, puis de maintenir en attente les copies restantes jusqu'à ce que vous poursuiviez l'impression du travail ou que vous supprimiez celui-ci à l'aide du panneau de commandes de l'imprimante.

L'option Différer l'impression permet de stocker un travail d'impression sur l'imprimante et de l'imprimer ultérieurement. Par exemple, cette option permet de stocker des formulaires, des feuilles de calcul ou des présentations employées par plusieurs utilisateurs.

**Avertissement :** Tous les travaux stockés sur l'imprimante sont perdus lorsque vous la mettez hors tension ou lorsque vous la réinitialisez.

L'option Répéter le travail permet d'une part d'imprimer le nombre de copies spécifié d'un travail d'impression et d'autre part de stocker une copie en vue de son impression ultérieure. Elle permet par exemple d'imprimer aisément plusieurs copies destinées à des présentations, des réunions, ou encore à la création de prospectus.

**Avertissement :** Tous les travaux stockés sur l'imprimante sont perdus lorsque vous la mettez hors tension ou lorsque vous la réinitialisez.

- **1** Dans votre application, cliquez sur **Fichier** ➠ **Imprimer**.
- **2** Dans la fenêtre Imprimer, sélectionnez votre imprimante multifonction, puis cliquez sur **Propriétés**.
- **3** Choisissez l'onglet Papier et remplacez **Format de sortie :** par **Vérifier l'impression, Différer l'impression ou Répéter l'impression.**
- **4** Entrez un nom d'utilisateur.
- **5** Cliquez sur **OK**. Sur l'écran suivant, cliquez sur **OK**.
- **6** Depuis l'imprimante multifonction, accédez au panneau de commandes virtuel de l'imprimante.
- **7** Accédez au panneau de commandes virtuel de l'imprimante.
- **8** Sélectionnez **Menu** jusqu'à ce que **MENU TRAVAIL** apparaisse à l'écran, puis choisissez **Sélectionner**.
- **9** Sélectionnez **Menu** jusqu'à ce que **Travaux suspendus** apparaisse sur l'affichage, puis choisissez **Sélectionner**.

**10** Sélectionnez **Menu** jusqu'à ce que **Imprimer tous les travaux** ou **Imprimer un travail** apparaisse à l'écran, puis choisissez **Sélectionner**.

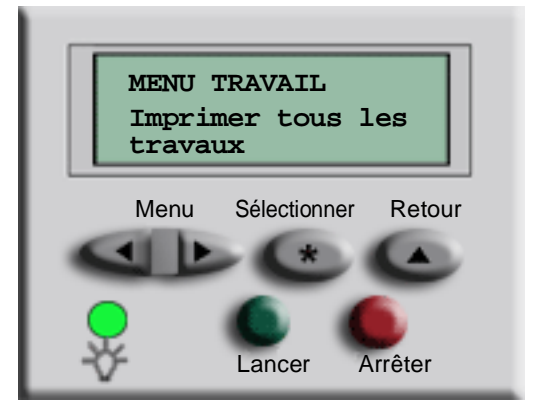

- **–** Pour imprimer un travail déterminé, sélectionnez **Menu** jusqu'à ce que le nom du travail apparaisse, puis choisissez **Sélectionner**.
- **–** Si vous êtes invité à entrer le nombre de copies que vous souhaitez imprimer, sélectionnez **Menu>** ou **<Menu** pour augmenter ou réduire le nombre qui apparaît sur le panneau de commandes virtuel de l'imprimante, puis choisissez **Sélectionner**.
- **11** Sélectionnez **Lancer** pour imprimer les travaux sélectionnés.

#### <span id="page-40-1"></span>**Impression**

### <span id="page-40-0"></span>**Comment supprimer des travaux à l'aide des fonctions Vérifier la suppression, Différer la suppression et Répéter la suppression ?**

- **1** Accédez au panneau de commandes virtuel de l'imprimante.
- **2** Sélectionnez **Menu>** jusqu'à ce que **MENU TRAVAIL** apparaisse à l'écran, puis choisissez **Sélectionner**.
- **3** Sélectionnez **Menu>** ou **<Menu** jusqu'à ce que **Travaux suspendus** apparaisse à l'écran, puis choisissez **Sélectionner**.
- **4** Sélectionnez **Menu>** ou **<Menu** jusqu'à ce que **Supprimer tous les travaux** ou **Supprimer un travail** apparaisse à l'écran, puis choisissez Sélectionner.

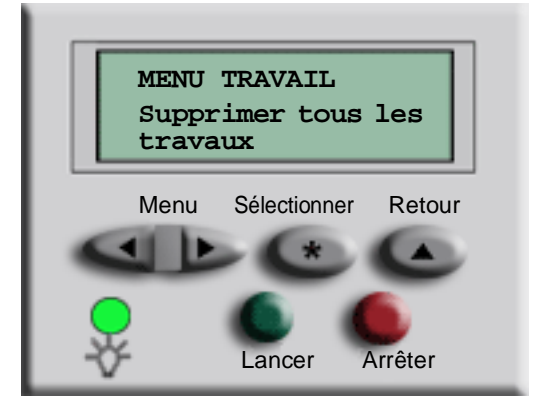

Pour supprimer un travail déterminé, sélectionnez **Menu>** ou **<Menu** jusqu'à ce que le nom du travail apparaisse à l'écran, puis choisissez **Sélectionner**.

**5** Sélectionnez **Lancer** pour supprimer les travaux sélectionnés.

<span id="page-41-0"></span>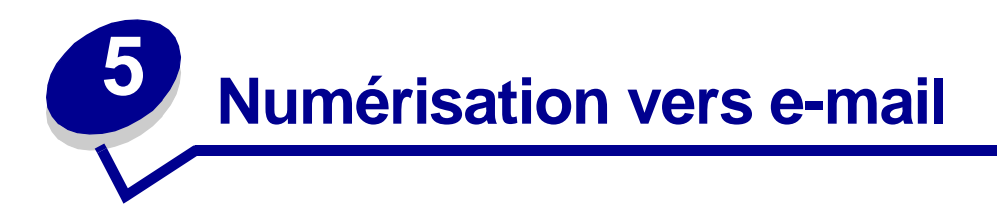

### <span id="page-41-1"></span>**Comment entrer des adresses e-mail à l'aide du clavier virtuel ?**

- <span id="page-41-4"></span>Chargez l'original dans l'imprimante multifonction.
- Sélectionnez **E-mail**.
- Utilisez le clavier virtuel pour entrer l'adresse du destinataire dans le champ **A :** .
- Sélectionnez **Adresse suivante** pour entrer une autre adresse.
- Sélectionnez **Envoyer travail** ou appuyez sur **Marche** pour envoyer votre travail.

### <span id="page-41-2"></span>**Comment entrer des adresses e-mail à l'aide des numéros de raccourci ?**

- Chargez l'original dans l'imprimante multifonction.
- Sur le pavé numérique, sélectionnez **#** et le numéro de raccourci du destinataire.
- Sélectionnez **Adresse suivante** pour entrer une autre adresse.
- Sélectionnez **Envoyer travail** ou appuyez sur **Marche** pour envoyer votre travail.

### <span id="page-41-3"></span>**Comment entrer des adresses e-mail à partir du carnet d'adresses ?**

- Chargez l'original dans l'imprimante multifonction.
- Sélectionnez **E-mail**.
- Utilisez le clavier virtuel pour entrer les informations recherchées.
- Sélectionnez **Rechercher dans le carnet d'adresses**.
- Sélectionnez le nom que vous souhaitez ajouter dans le champ **A :** .
- Sélectionnez **Envoyer travail** ou appuyez sur **Marche** pour envoyer votre travail.

### <span id="page-42-0"></span>**Comment envoyer un e-mail ?**

- <span id="page-42-3"></span>**1** Chargez l'original dans l'imprimante multifonction.
- **2** Sélectionnez **E-mail**.
- **3** Entrez l'adresse du destinataire
- **4** Sélectionnez **Envoyer travail** ou appuyez sur **Marche** pour envoyer votre travail.

### <span id="page-42-1"></span>**Comment envoyer un e-mail à plusieurs adresses ?**

- **1** Chargez l'original dans l'imprimante multifonction.
- **2** Sélectionnez **E-mail**.
- **3** Entrez une adresse e-mail.
- **4** Sélectionnez **Adresse suivante**.
- **5** Entrez une autre adresse.
- **6** Sélectionnez **Envoyer travail** ou appuyez sur **Marche** pour envoyer votre travail.

### <span id="page-42-2"></span>**Comment annuler un e-mail ?**

- **•** Depuis le dispositif d'alimentation automatique, sélectionnez **Annuler** pendant que **Numérisation…** est affiché sur l'écran tactile.
- **•** Depuis le plateau du scanner, sélectionnez **Annuler** pendant que **Numériser page suivante / Terminer** est affiché sur l'écran tactile.

### <span id="page-43-0"></span>**Comment ajouter un objet et du texte à un message ?**

- Chargez l'original dans l'imprimante multifonction.
- Sélectionnez **E-mail**.
- Entrez une adresse e-mail.
- Sélectionnez **Options**.
- Sélectionnez **Objet du message**.

<span id="page-43-1"></span>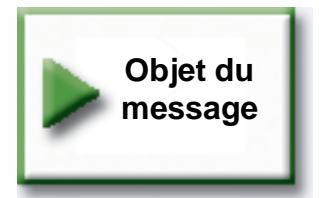

- Entrez une ligne d'objet à l'aide du clavier virtuel, puis sélectionnez **Entrée**.
- Sélectionnez **Texte du message**.
- Entrez le texte du message à l'aide du clavier virtuel, puis sélectionnez **Entrée**.
- Appuyez sur **Marche** pour envoyer votre travail.

### <span id="page-44-0"></span>**Comment améliorer la qualité de l'image ?**

- **1** Chargez l'original dans l'imprimante multifonction.
- **2** Sélectionnez **E-mail**.
- **3** Entrez une adresse e-mail.
- **4** Sélectionnez **Options**.
- **5** Sélectionnez le bouton **Résolution la plus élevée** pour augmenter le nombre de points par pouce lors de la numérisation de l'image que vous souhaitez envoyer.

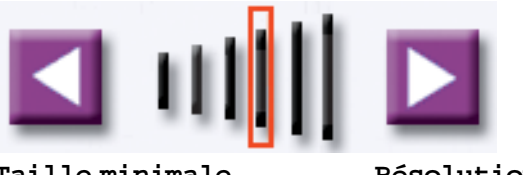

**Taille minimale du fichier**

<span id="page-44-1"></span>**Résolution la plus élevée**

**Remarque :** L'augmentation de la résolution entraîne également celle de la taille de fichier.

**6** Appuyez sur **Marche** pour envoyer votre travail.

### <span id="page-45-0"></span>**Comment réduire la taille du fichier ?**

- **1** Chargez l'original dans l'imprimante multifonction.
- **2** Sélectionnez **E-mail**.
- **3** Entrez une adresse e-mail.
- **4** Sélectionnez **Options**.
- **5** Sélectionnez le bouton **Taille minimale du fichier** pour réduire le nombre de points par pouce lors de la numérisation de l'image que vous souhaitez envoyer.

<span id="page-45-1"></span>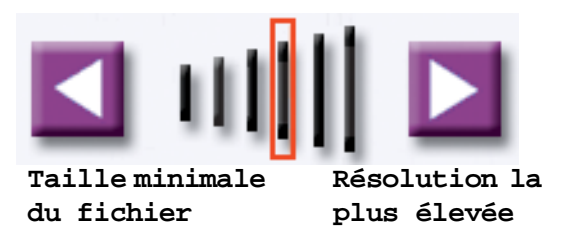

**Remarque :** La réduction de la taille du fichier nuit à la qualité de l'image.

**6** Appuyez sur **Marche** pour envoyer votre travail.

### <span id="page-46-0"></span>**Comment changer de type de fichier de numérisation ?**

- **1** Chargez l'original dans l'imprimante multifonction.
- **2** Sélectionnez **E-mail**.
- **3** Entrez une adresse e-mail.
- **4** Sélectionnez **Options**.
- **5** Sélectionnez le bouton correspondant au type de fichier que vous souhaitez envoyer.

<span id="page-46-1"></span>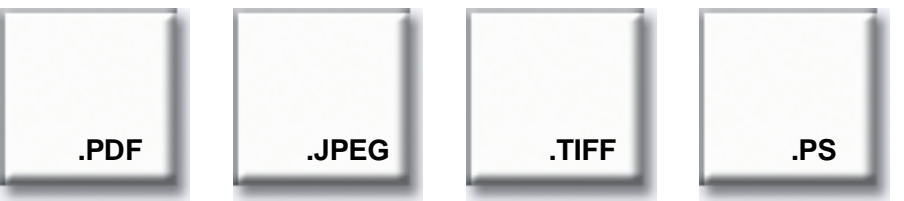

**Remarque :** Si vous ne savez pas quel type de fichier choisir :

- **PDF :**Ce format permet de créer un seul fichier de plusieurs pages affichable à l'aide d'Adobe® Acrobat® Reader® . Adobe® Acrobat® Reader® est fourni gratuitement par Adobe à l'adresse http://www.adobe.com. Le format PDF reproduit correctement tant le texte et que les graphiques.
- **JPEG** : Ce format crée et joint un fichier distinct pour chaque page de l'original et peut être affiché par la plupart des navigateurs Web et des applications graphiques. Le format JPEG s'utilise idéalement avec des images couleur ou à niveaux de gris telles que les photos, et moins facilement avec du texte ou des dessins au trait.
- **TIFF :** Ce format crée un ou plusieurs fichiers, selon le paramètre défini par votre administrateur système. La taille du fichier est généralement plus importante que celle d'un fichier JPEG équivalent, mais le format TIFF s'avère aussi satisfaisant avec les images couleur qu'avec celles à niveaux de gris ou en noir et blanc. Vous pouvez visualiser les fichiers TIFF dans la plupart des applications graphiques.
- **PS** : Ce format crée un seul fichier contenant plusieurs pages et convient à l'envoi de données (via FTP, par exemple) à une imprimante compatible PostScript. Les fichiers PostScript ne peuvent être visualisés que dans un nombre restreint d'applications.
- **6** Appuyez sur **Marche** pour envoyer votre travail.

### <span id="page-47-0"></span>**Comment numériser en couleur ?**

- <span id="page-47-1"></span>**1** Chargez l'original dans l'imprimante multifonction.
- **2** Sélectionnez **E-mail**.
- **3** Entrez une adresse e-mail.
- **4** Sélectionnez **Options**.
- **5** Sélectionnez **Couleur**.

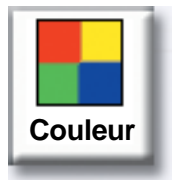

**Remarque :** Il se peut que cette fonctionnalité ne soit pas disponible sur votre imprimante multifonction.

**6** Appuyez sur **Marche** pour envoyer votre travail.

### <span id="page-48-0"></span>**Comment créer un raccourci d'e-mail ?**

- <span id="page-48-2"></span>**1** Depuis votre ordinateur, entrez dans la zone d'adresse (barre d'adresse) de votre navigateur Web l'adresse IP de l'imprimante multifonction depuis laquelle vous souhaitez numériser.
- **2** Cliquez sur **Configuration** (dans le cadre gauche), puis sur **Gestion des destinations** (dans le cadre droit).

**Remarque :** Il se peut que vous soyez invité à entrer un mot de passe. Si vous ne disposez pas d'une ID d'utilisateur et d'un mot de passe, demandez-les à votre administrateur.

- **3** Cliquez sur **Config. destinations e-mail**.
- **4** Entrez un nom unique pour le destinataire et spécifiez l'adresse e-mail.

**Remarque :** Si vous entrez plusieurs adresses, veillez à séparer chacune d'elles par une virgule (,).

- **5** Spécifiez vos paramètres de numérisation (Format, Contenu, Couleur et Résolution).
- **6** Entrez un numéro de raccourci, puis cliquez sur **Ajouter**. Si vous entrez un numéro déjà utilisé, vous êtes invité à en sélectionner un autre.
- **7** Chargez l'original dans l'imprimante multifonction.
- **8** Entrez le numéro de raccourci à l'aide du pavé numérique.
- **9** Appuyez sur **Marche** pour envoyer votre travail.

### <span id="page-48-1"></span>**Comment créer un raccourci FTP ?**

- **1** Depuis votre ordinateur, entrez dans la zone d'adresse (barre d'adresse) de votre navigateur Web l'adresse IP de l'imprimante multifonction depuis laquelle vous souhaitez numériser.
- **2** Cliquez sur **Configuration** (dans le cadre gauche), puis sur **Gestion des destinations** (dans le cadre droit).
- **3** Cliquez sur **Config. destinations FTP**.
- **4** Entrez un nom unique pour le destinataire et spécifiez l'adresse FTP.
- **5** Spécifiez vos paramètres de numérisation (Format, Contenu, Couleur et Résolution).
- **6** Entrez un numéro de raccourci, puis cliquez sur **Ajouter**. Si vous entrez un numéro déjà utilisé, vous êtes invité à en sélectionner un autre.
- **7** Chargez l'original dans l'imprimante multifonction.
- **8** Entrez le numéro de raccourci à l'aide du pavé numérique.
- **9** Appuyez sur **Marche** pour envoyer votre travail.

### <span id="page-49-0"></span>**Comment utiliser d'autres méthodes de numérisation ?**

Si vous utilisez d'autres méthodes de numérisation telles que Numérisation vers PC ou ScanBack<sup>TM</sup>, vous ne devez pas nécessairement connecter votre ordinateur directement à l'imprimante multifonction pour recevoir l'image. Il est possible de numériser le document sur votre ordinateur par le biais du réseau en créant un profil de numérisation sur votre ordinateur, puis en le téléchargeant sur l'imprimante multifonction.

Le profil de numérisation contient toutes les informations nécessaires relatives à votre original et prédéfinit l'écran tactile de l'imprimante multifonction en fonction de ces paramètres.

### <span id="page-49-1"></span>**Comment configurer et utiliser des profils Numérisation vers PC ?**

- <span id="page-49-2"></span>**1** Depuis votre ordinateur, entrez dans la zone d'adresse (barre d'adresse) de votre navigateur Web l'adresse IP de l'imprimante multifonction depuis laquelle vous souhaitez numériser.
- **2** Cliquez sur **Créer des profils de numérisation**, puis sur **Profil de numérisation PC**.
- **3** Créez un profil en suivant les instructions affichées.
- **4** Sélectionnez l'emplacement de stockage de la numérisation sur votre ordinateur.
- **5** Attribuez un nom de profil. Ce nom apparaîtra dans la liste des profils de l'imprimante multifonction.
- **6** Cliquez sur **Envoyer** pour envoyer le profil à l'imprimante multifonction.
- **7** Chargez l'original dans l'imprimante multifonction.
- **8** Sélectionnez **Profils**.

**Remarque :** L'icône **Profils** apparaît sur la page d'accueil de l'imprimante multifonction uniquement si des profils sont disponibles.

- **9** Recherchez votre profil en faisant défiler la liste des noms.
- **10** Sélectionnez le nom du profil que vous avez configuré à partir de votre ordinateur. Le travail démarre automatiquement.
- **11** Revenez à votre ordinateur.

**Image reçue** apparaît dans la fenêtre d'état des travaux. Le fichier de sortie de numérisation apparaît dans la liste dès qu'il a été enregistré sur le PC. Vous pouvez le sélectionner et démarrer une application en vue d'ouvrir le fichier.

### <span id="page-50-0"></span>**Comment configurer et utiliser des profils ScanBack ?**

L'utilitaire ScanBack figure sur le CD-ROM qui accompagne votre imprimante multifonction. Pour obtenir des instructions d'installation complètes, reportez-vous à la documentation contenue sur le CD-ROM de l'imprimante multifonction.

Les instructions suivantes supposent que ScanBack est installé sur votre ordinateur.

- <span id="page-50-1"></span>**1** Sur votre ordinateur, démarrez l'utilitaire ScanBack.
- **2** Sélectionnez l'imprimante multifonction que vous souhaitez utiliser, puis cliquez sur **Configuration…**.
- **3** Suivez les instructions affichées pour définir votre original ainsi que le type de sortie souhaité.
- **4** Sélectionnez l'emplacement de stockage de la numérisation.
- **5** Affectez un nom de profil. Ce nom apparaîtra dans la liste des profils.
- **6** Cliquez sur **Terminer** pour envoyer le profil à l'imprimante multifonction.
- **7** Chargez l'original dans l'imprimante multifonction.
- **8** Sélectionnez **Profils**.

**Remarque :** L'icône **Profils** apparaît sur la page d'accueil de l'imprimante multifonction uniquement si des profils sont disponibles.

- **9** Recherchez votre profil en faisant défiler la liste des noms.
- **10** Sélectionnez le nom du profil que vous avez configuré à partir de votre ordinateur. Le travail démarre automatiquement.
- **11** Revenez à votre ordinateur. Le fichier de numérisation est enregistré dans le répertoire spécifié.

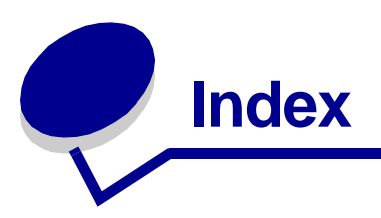

### **A**

accès au panneau de [commandes virtuel de](#page-34-2)  l'imprimante 30 [agrafe 13](#page-17-2) [agrandissement du format de](#page-15-1)  copie 11 [annulation d'un fax 23](#page-27-3) [annulation de l'e-mail 38](#page-42-3) [assemblage 12](#page-16-1)

#### **B**

[bordures de page 16](#page-20-1) boutons [Couleur 43](#page-47-1) [FTP 42](#page-46-1) [JPEG 42](#page-46-1) [PDF 42](#page-46-1) [PS 42](#page-46-1) [TIFF 42](#page-46-1) [brochure, création 18](#page-22-1)

### **C**

[carnet d'adresses 22,](#page-26-4) [37](#page-41-4) [chargeur multifonctions 8](#page-12-1) [clonage 16](#page-20-2) copie [agrafage 13](#page-17-2) [ajout d'une superposition de](#page-24-1)  message 20 [annulation d'un travail 4](#page-8-4) [assemblage 12](#page-16-1) [bordures de page 16](#page-20-1) [brochure 18](#page-22-1) [copie rapide 4](#page-8-5) [d'un livre 9](#page-13-1) [depuis le chargeur](#page-12-1)  multifonctions 8

[économie papier 16](#page-20-2) [exécution de copies couleur](#page-18-1)  14 [impression de la date et de](#page-23-1)  l'heure 19 [options avancées 16,](#page-20-2) [17,](#page-21-1)  [18,](#page-22-1) [19,](#page-23-1) [20](#page-24-1) [perforation 13](#page-17-3) [photos 14,](#page-18-1) [15](#page-19-1) [recto verso 10](#page-14-1) [redimensionnement 4,](#page-8-4) [6](#page-10-1) [réduction et agrandissement](#page-15-1)  11 [séparateurs 17](#page-21-1) [sur du papier à en-tête 7](#page-11-2) [copie rapide 4](#page-8-5) [copie recto verso 10](#page-14-1) [copies couleur 14](#page-18-1) couleur [e-mail 43](#page-47-1) [numérisation 43](#page-47-1)

### **D**

[date et heure, impression 19](#page-23-1) [différer les travaux 34,](#page-38-1) [36](#page-40-1)

#### **E**

[économie papier 16](#page-20-2) e-mail [adresses multiples 38](#page-42-3) [ajout d'un objet et de texte à](#page-43-1)  un message 39 [amélioration de la qualité](#page-43-1)  [39,](#page-43-1) [40](#page-44-1) [annulation 38](#page-42-3) [changement de type de](#page-46-1)  fichier 42 [création de raccourcis 44](#page-48-2)

[entrée d'adresses 37](#page-41-4) [envoi 38](#page-42-3) [FTP 42](#page-46-1) [JPEG 42](#page-46-1) [numérisation en couleur 43](#page-47-1) [PDF 42](#page-46-1) [profils ScanBack 46](#page-50-1) [réduction de la taille du](#page-45-1)  fichier 41 [TIFF 42](#page-46-1) [utilisation de profils 45](#page-49-2) [utilisation des numéros de](#page-41-4)  raccourci 37 [utilisation du carnet](#page-41-4)  d'adresses 37 envoi d'un fax [à partir d'un ordinateur 23](#page-27-3) [annulation d'un fax 25](#page-29-3) [annulation d'une tâche 23](#page-27-3) [changement de la résolution](#page-33-2)   $29$ [création de raccourcis 26](#page-30-3) [envoi d'un fax 23](#page-27-3) [envoi différé 23](#page-27-3) [options avancées 23,](#page-27-3) [25](#page-29-3) [page de garde 28](#page-32-1) [réglage du paramètre clair/](#page-33-3) sombre 29 [saisie de numéros](#page-26-4)  enregistrés 22 [saisie de raccourcis 22](#page-26-5)

### **F**

[file d'attente du fax 24](#page-28-1) [FTP 42](#page-46-1)

#### **I**

impression [différer les travaux 34](#page-38-1) [répéter les travaux 34](#page-38-1) [travaux suspendus 34](#page-38-1) [vérifier les travaux 34](#page-38-1)

#### **J**

[JPEG 42](#page-46-1)

#### **N**

[N pages sur une 16](#page-20-2) [numéros de raccourci 37](#page-41-4) [numéros de raccourci, saisie](#page-26-5)  22 [numéros enregistrés, saisie](#page-26-4)  22

#### **P**

[page de garde 28](#page-32-1) [panneau de commandes de](#page-34-2)  l'imprimantes, accès 30 [paramètre clair/sombre 29](#page-33-3) [PDF 42](#page-46-1) [perforation 13](#page-17-3) [photos 14,](#page-18-1) [15](#page-19-1) [plusieurs pages sur une 16](#page-20-2) [ppp 29](#page-33-2) [profils 45,](#page-49-2) [46](#page-50-1) [profils Numérisation vers PC](#page-49-2)  45 [profils ScanBack 46](#page-50-1)

#### **Q**

[qualité d'image, amélioration](#page-43-1)  39

#### **R**

[raccourcis FTP 44](#page-48-2) [raccourcis, création 26,](#page-30-3) [44](#page-48-2) [réduction du format de copie](#page-15-1)  11 [répéter les travaux 34,](#page-38-1) [36](#page-40-1) [résolution, changement 29,](#page-33-2)  [39,](#page-43-1) [40](#page-44-1)

#### **S**

[séparateur 17](#page-21-1) [superposition de message 20](#page-24-1) suppression [différer les travaux 36](#page-40-1) [répéter les travaux 36](#page-40-1) [travaux suspendus 36](#page-40-1) [vérifier les travaux 36](#page-40-1)

#### **T**

taille de fichier [réduction 39,](#page-43-1) [40,](#page-44-1) [41](#page-45-1) [TIFF 42](#page-46-1) [transparents 7](#page-11-3) travail d'impression [annulation 31](#page-35-1) travaux confidentiels [impression 31,](#page-35-1) [32](#page-36-1) [suppression 33](#page-37-1) travaux suspendus [impression 34](#page-38-1) [suppression 36](#page-40-1) [type de fichier, changement](#page-46-1)  42

### **V**

[vérifier les travaux 34,](#page-38-1) [36](#page-40-1)